# Configurer le compteur dans le bloc de menus pour les flux du centre de contacts Webex <u>r</u>

### **Contenu**

**Introduction** Conditions préalables Conditions requises Components Used **Configuration Vérification** 

## Introduction

Ce document décrit comment configurer le compteur avec un bloc de menu lorsque vous créez ou modifiez des flux.

# Conditions préalables

### Conditions requises

Cisco vous recommande de connaître les sujets suivants :

• Générateur de flux Webex Contact Center (WxCC)

### Components Used

Les informations contenues dans ce document sont basées sur les versions de matériel et de logiciel suivantes :

#### $\cdot$  WxCC 2.0

The information in this document was created from the devices in a specific lab environment. All of the devices used in this document started with a cleared (default) configuration. Si votre réseau est en ligne, assurez-vous de bien comprendre l'incidence possible des commandes.

# **Configuration**

Le compteur peut être conçu pour plusieurs applications, mais dans cet exemple, l'appel doit revenir au menu plusieurs fois si l'agent sélectionne une option incorrecte ou si le délai d'expiration du menu se produit et après des tentatives spécifiques, déplacer l'appel vers la logique suivante. Vous devez configurer le compteur dans le générateur de flux avec les blocs Définir la variable et Condition. Voici les étapes :

1. Configurez le bloc de menus avec le délai d'attente d'entrée et les options d'entrée sans correspondance se connectent au bloc Définir la variable. Dans les paramètres avancés du bloc de menus, configurez l'intervalle de temporisation.

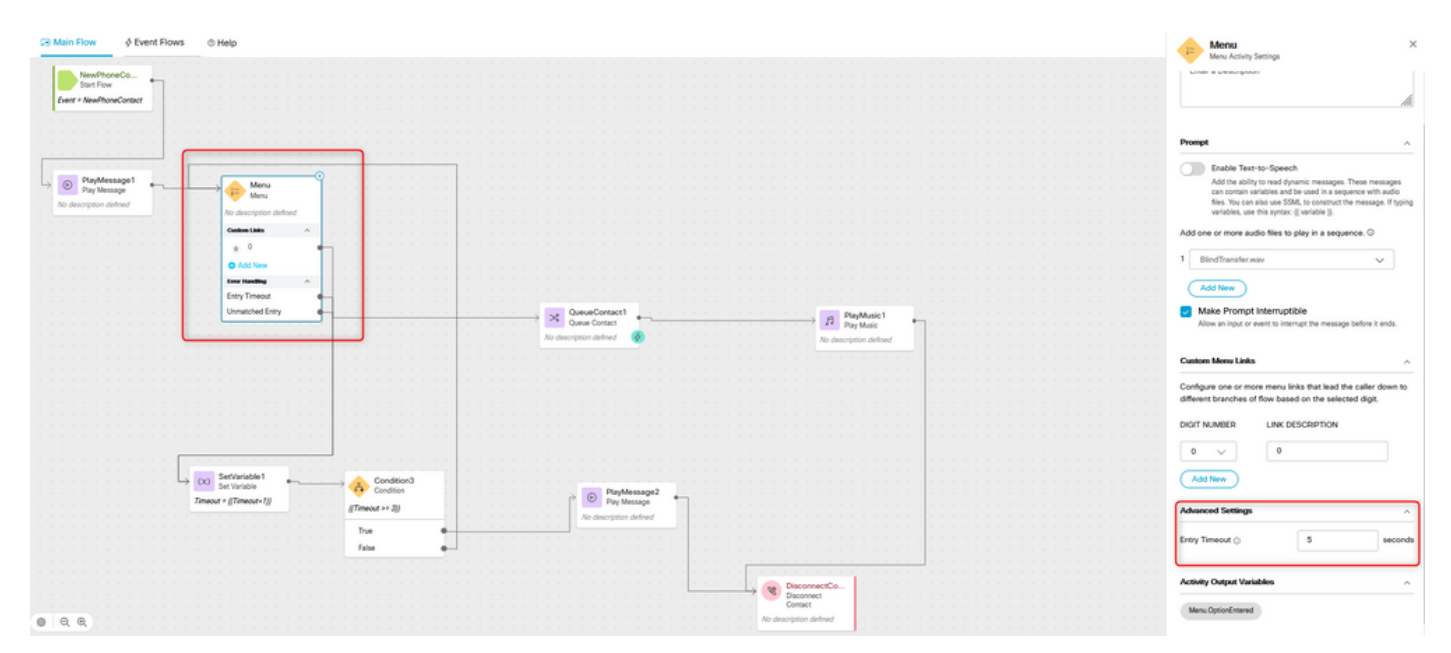

2. Configurez Set Variable block avec Set Value {{Timeout+1}}.

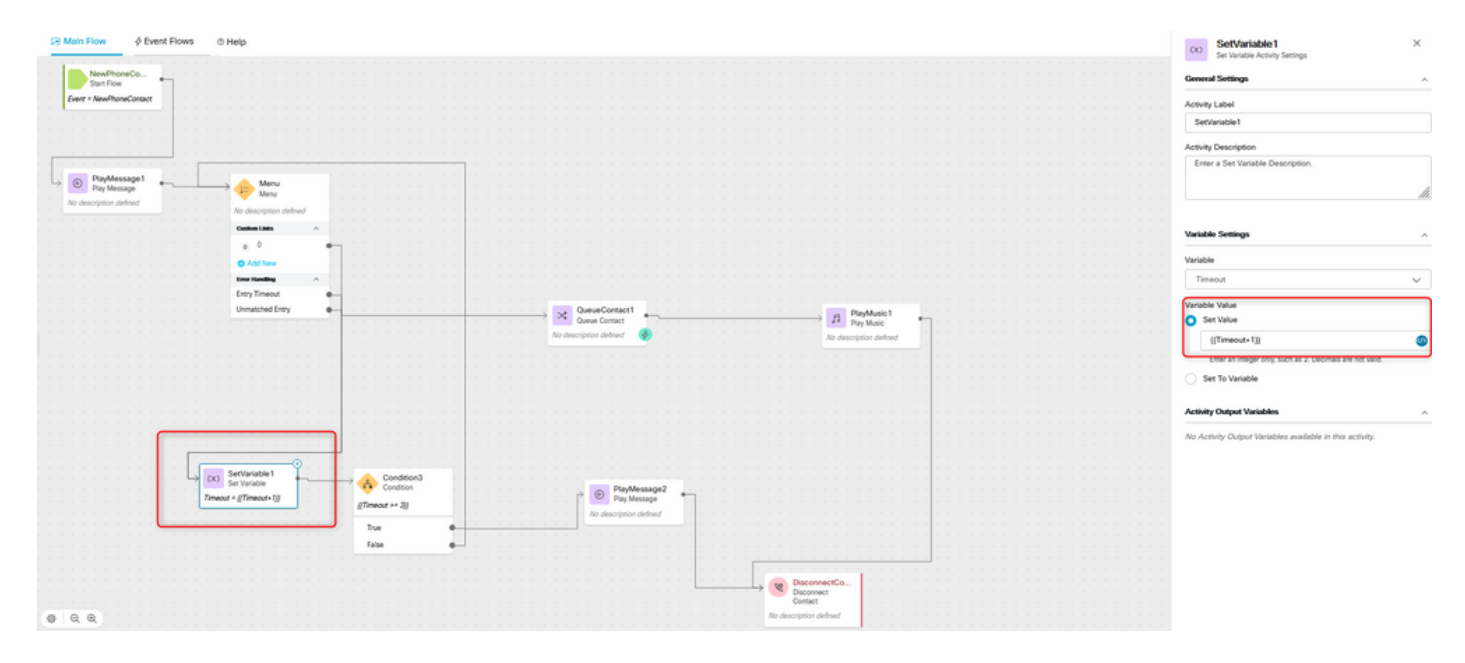

3. Configurez le bloc Condition avec l'expression {{Timeout >= n}}, où n est le nombre de fois où vous souhaitez renvoyer l'appel au menu avant la déconnexion de l'appel. Par exemple, la configuration de {{Timeout >= 3}} renvoie l'appel au menu 3 fois avant la déconnexion de l'appel conformément à la logique de flux.

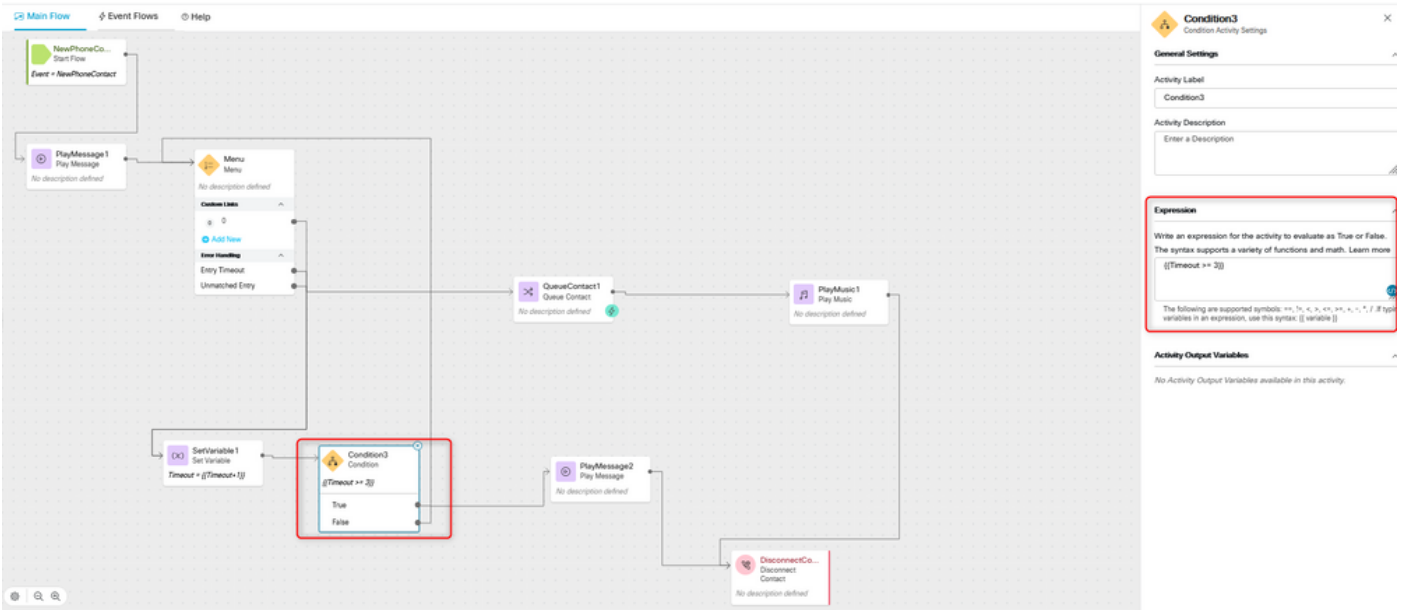

4. Configurez Play Message, suivi des blocs Disconnect Contact pour lire l'enregistrement et déconnecter l'appel si l'appelant ne sélectionne pas l'option correcte ou si le délai d'attente est dépassé à plusieurs reprises.

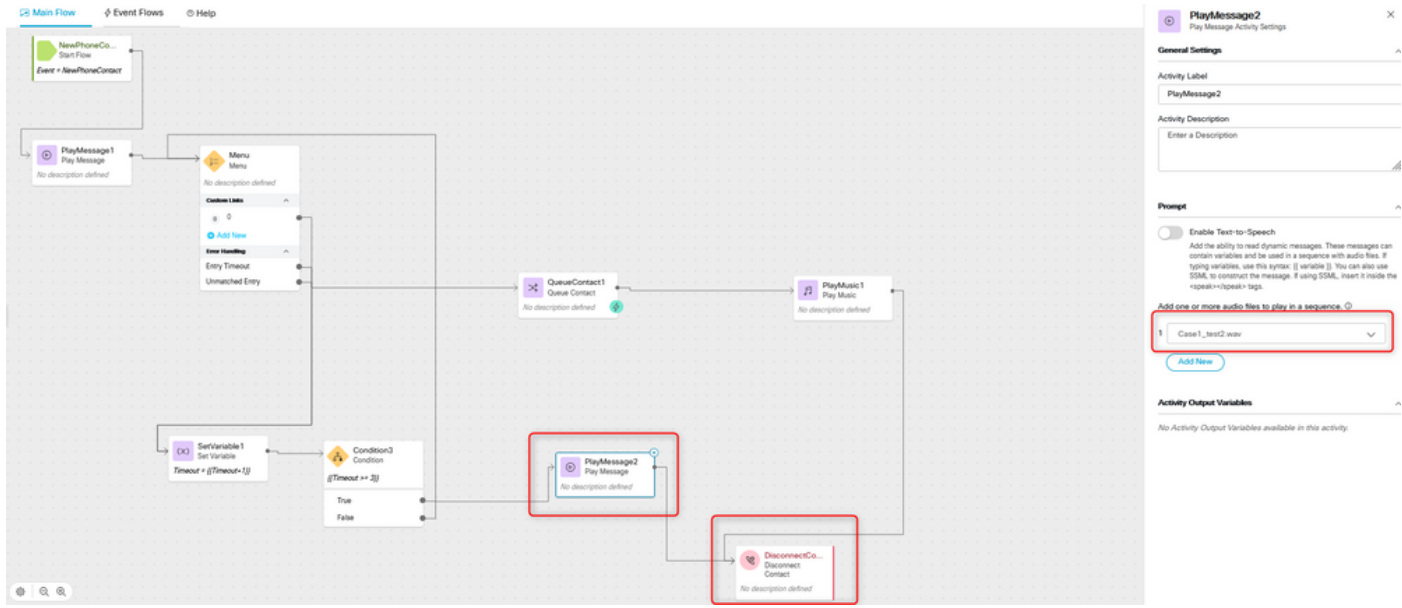

## Vérification

Appelez le flux avec l'option de menu et vérifiez si le comportement est conforme à la logique configurée.

#### À propos de cette traduction

Cisco a traduit ce document en traduction automatisée vérifiée par une personne dans le cadre d'un service mondial permettant à nos utilisateurs d'obtenir le contenu d'assistance dans leur propre langue.

Il convient cependant de noter que même la meilleure traduction automatisée ne sera pas aussi précise que celle fournie par un traducteur professionnel.